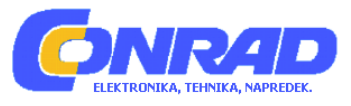

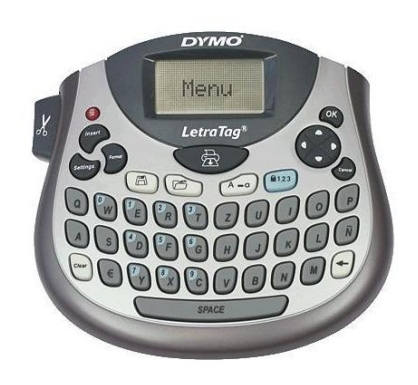

# NAVODILA ZA UPORABO DYMO tiskalnik nalepk LETRATAG LT-100T primeren ZA trak: LT 12 mm S0758370

Kataloška št.: 33 53 77

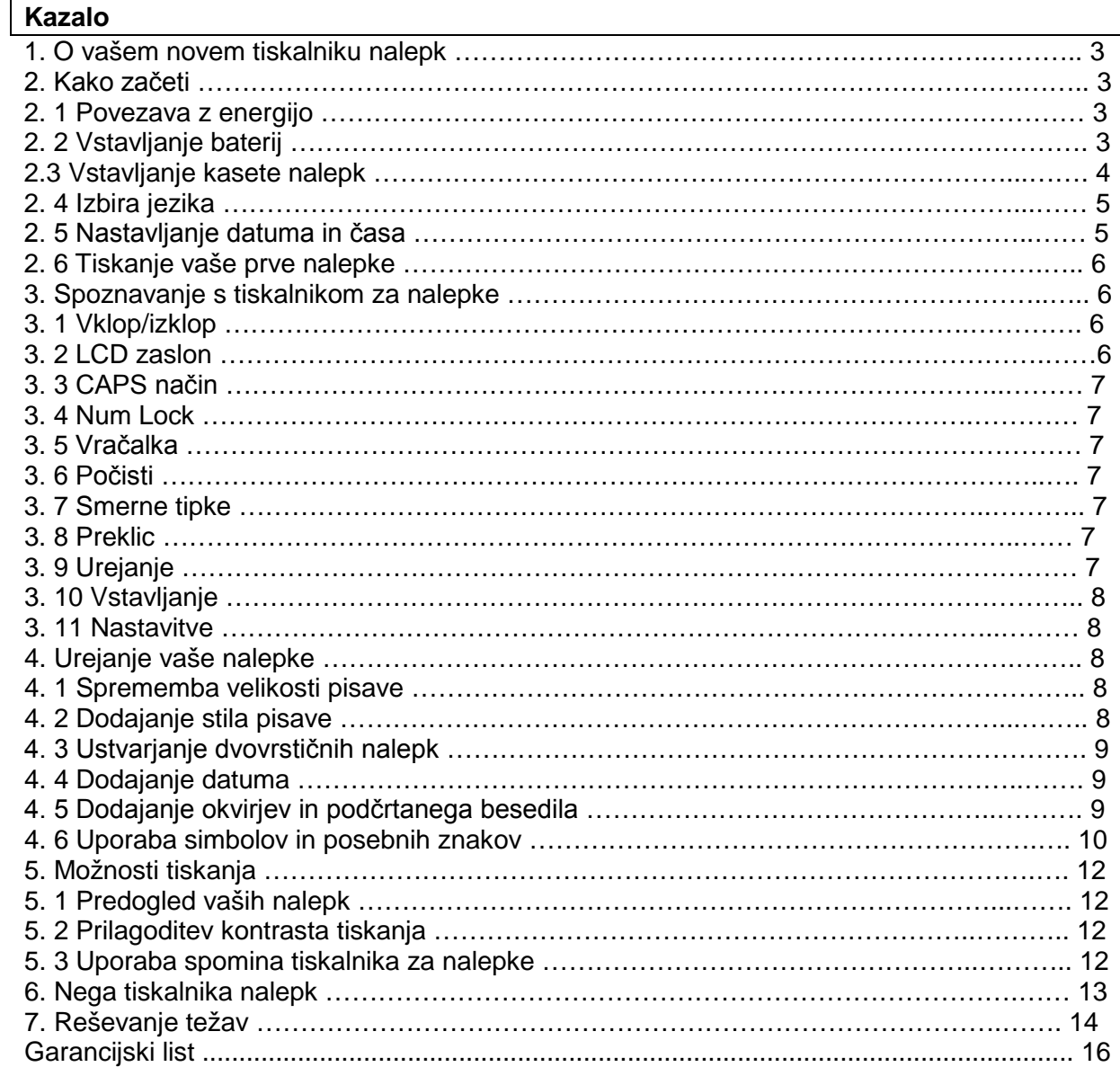

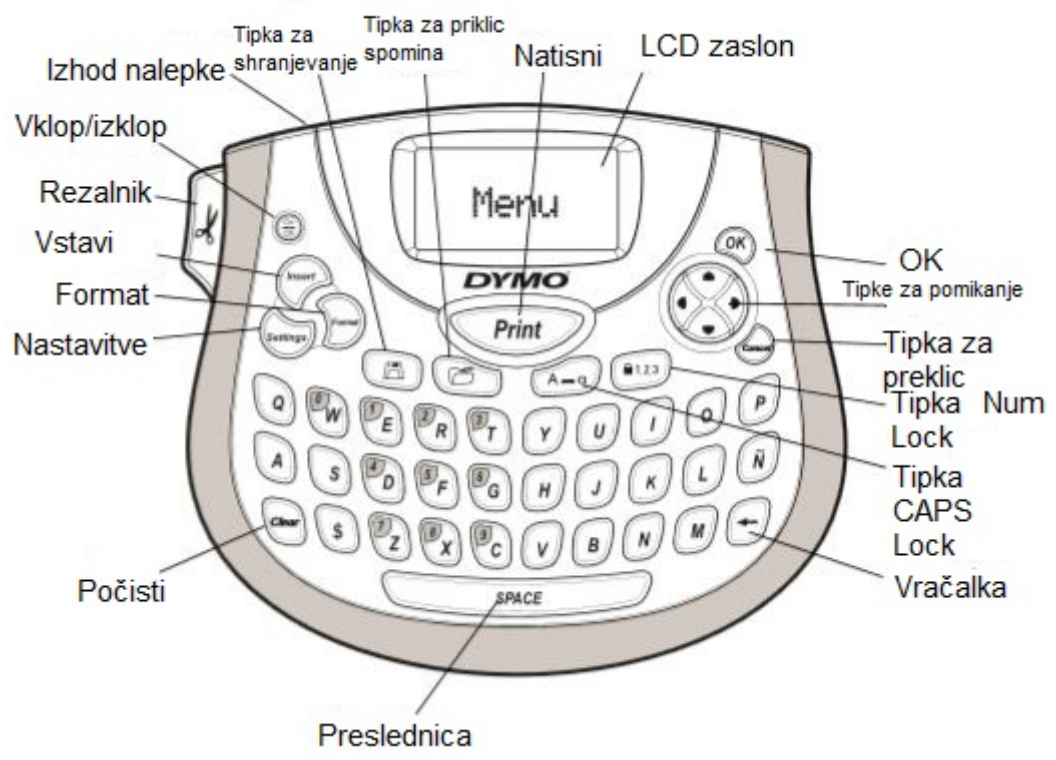

#### **Slika 1**

#### **1. O vašem novem tiskalniku nalepk**

Z vašim novim tiskalnikom nalepk DYMO LetraTag® lahko ustvarite veliko različnih visoko kakovostnih samolepilnih nalepk. Za tiskanje lahko izbirate med različnimi stili in velikosti pisav. Tiskalnik nalepk ima DYMO LetraTag (LT) 12 mm kaseto nalepk. Na voljo so LT kasete v različnih barvah iz plastičnega ali kovinskega traku in v belem železnem traku. Obiščite našo spletno stran [www.dymo.com](http://www.dymo.com/) za več informacij o pridobivanju nalepk in dodatkov za vaš tiskalnik nalepk.

#### **2. Kako začeti**

Sledite navodilom v tem odseku za tiskanje vaše prve nalepke.

#### **2. 1 Povezava z energijo**

Tiskalnik nalepke se napaja z navadnimi baterijami. Da bi prihranili energijo, se tiskalnik nalepk samodejno izklopi po dveh minutah neuporabe.

#### **2. 2 Vstavljanje baterij**

Tiskalnik nalepk potrebuje štiri visoko zmogljive AA alkalne baterije.

#### **Za vstavljanje baterij**

- 1. Odstranite pokrov baterij. Glejte sliko 2.
- 2. Vstavite baterije in pazite na polarnost (+ in -).
- 3. Namestite pokrov nazaj.

Odstranite baterije, če tiskalnik nalepk ne boste uporabljali dlje časa.

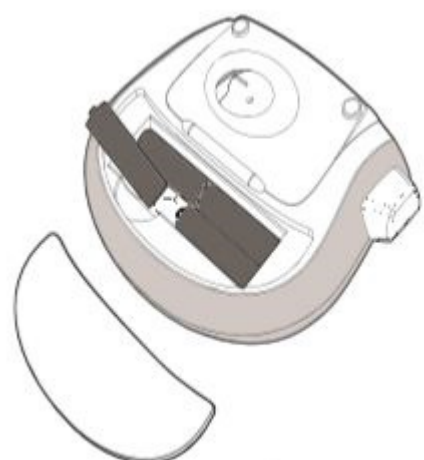

# **Slika 2**

### **2.3 Vstavljanje kasete nalepk**

Vaš tiskalnik nalepk ima pripadajočo kaseto z nalepkami. Obiščite spletno stran [www.dymo.com](http://www.dymo.com/) za dodatne informacije o izbiri dodatnih kaset nalepk.

#### **Za vstavljanje kasete nalepk**

- 1. Dvignite pokrov kasete nalepk da odprete prostor za nalepke. Glejte sliko 3.
- 2. Vstavite kaseto z nalepkami, ki se nahaja med glavo tiskalnika tiskalnim valjem.
- 3. Dobro pritisnite dokler se kaseta ne namesti in zaslišite »klik«.
- 4. Zaprite pokrov in pritisnite tipko za vklop tiskalnika.

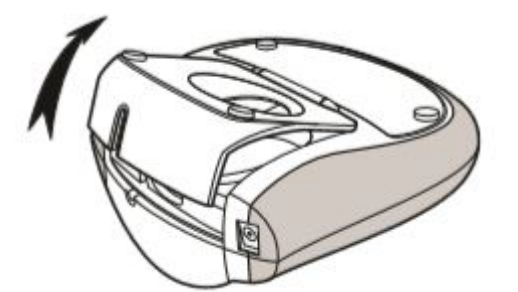

**Slika 3**

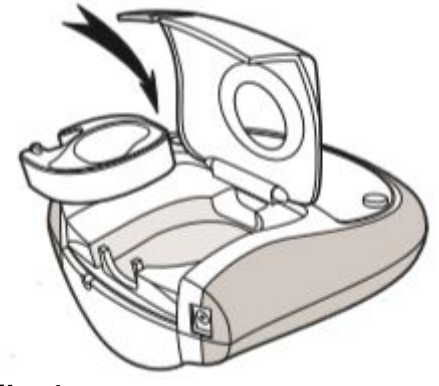

**Slika 4**

# **2. 4 Izbira jezika**

Ko prvič vklopite tiskalnik nalepk vas naprava vpraša o izbiri jezika. Nastavljen je privzet jezik angleščina. Jezik, ki ga izberete tudi določi izbiro znakov, ki so na voljo.

# **Za izbiro jezika**

- 
- 1. Pritisnite tipko . 2. Uporabite tipko za navzgor ali navzdol, da izberete meni **Language** in pritisnite tipko

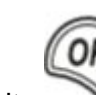

3. Uporabite tipko za navzgor ali navzdol, da izberete želen jezik in pritisnite .

# **2. 5 Nastavljanje datuma in časa**

.

Nastaviti morate trenuten datum in čas, tako da je datum pravilen, kadar izberete samodejno vstavljanje datuma na vaše nalepke.

# **Za nastavitev datuma in časa**

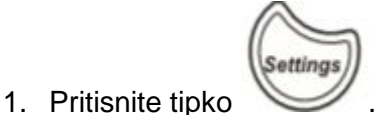

2. Uporabite tipko za navzgor ali navzdol, da izberete meni **Set date** in pritisnite tipko

. Prikazan je privzet datum.

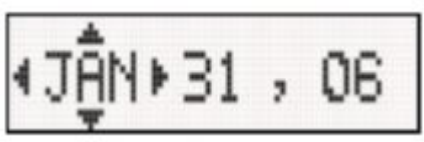

3. Uporabite levo ali desno puščico, da premaknete kurzor preko vsake nastavitve (mesec, dan in leto) in uporabite tipko za navzgor ali navzdol za povečanje ali zmanjšanje vrednosti.

4. Ko končate pritisnite tipko . Prikazan je privzet čas.

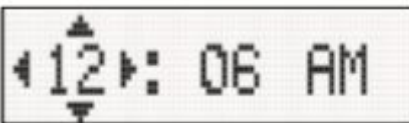

- 5. Uporabite levo ali desno puščico, da premaknete kurzor preko vsake nastavitve (ure in minute) in uporabite tipko za navzgor ali navzdol za povečanje ali zmanjšanje vrednosti.
- 6. Ko končate pritisnite tipko .

## **2. 6 Tiskanje vaše prve nalepke**

Zdaj ste pripravljeni za tiskanje vaše prve nalepke.

Za tiskanje nalepke

- 1. Vstavite besedilo da ustvarite preprosto nalepko.
- Print 2. Pritisnite tipko .
- 3. Pritisnite tipko za rezanje da odrežete nalepko.

Čestitamo! Natisnili ste prvo nalepko. Nadaljujte z branjem in osvojite več načinov, ki so na voljo za oblikovanje nalepk.

#### **3. Spoznavanje s tiskalnikom za nalepke**

Spoznajte se z lokacijo posebnih in funkcijskih tipk na vašem tiskalniku za nalepke. Glejte sliko na začetku tega priročnika. V naslednjih poglavjih so tipke in njihove funkcije podrobneje opisane.

#### **3. 1 Vklop/izklop**

Tipka VII vklopi in izklopi tiskalnik za nalepke. Po dveh minutah neaktivnosti, se tiskalnik samodejno izklopi. Zadnja izdelana nalepka je shranjena in se prikaže na zaslonu ob ponovnem vklopu tiskalnika nalepk. Shranijo se tudi nastavitve stila in so ob ponovnem

vklopu znova v uporabi. Tipko lahko pritisnete tudi za prekinitev tiskanja in vrnitev v urejevalni način.

#### **3. 2 LCD zaslon**

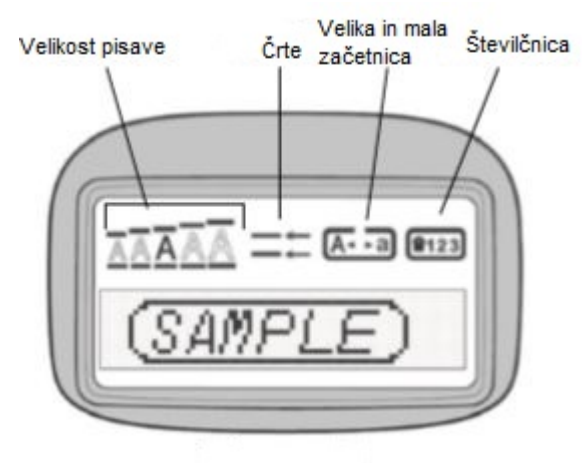

#### **Slika 5**

Na posamezno nalepko lahko vstavite do 100 znakov in presledkov, vendar se bo na zaslonu izpisal le majhen del teh znakov. Z DYMO grafičnim zaslonom je vsaka sprememba ki jo naredite vidna takoj. Na primer, poševni tisk in obrobe, ki so dodane tekstu na sliki 5, so jasno prikazane.

Prikaz posebnih funkcije se pojavi na vrhu zaslona in se pokaže, da je ta funkcija v uporabi.

# **3. 3 CAPS način**

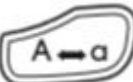

Tipka se uporablja za vklop in izklop črk z veliko začetnico. Ko je CAPS način vključen, je na zaslonu izpisan znak CAPS in s tem bodo vse črke, ki jih napišete, z veliko začetnico. Privzeto je CAPS način vključen. Ko je CAPS način izključen, se besede zapisane z malimi črkami.

# **3. 4 Num Lock**

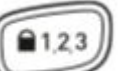

Tipka omogoča dostop do številk, ki se nahajajo na nekaterih tipkah s črkami. Ko je Num Lock način vključen, se na zaslonu izpiše znak Num Lock in ob pritisku na številke od 0 do 9 se le te izpišejo. Num Lock način je privzeto izključen.

### **3. 5 Vračalka**

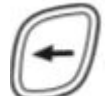

Ob pritisku na tipko se znak levo od kurzorja izbriše.

# **3. 6 Počisti**

Tipka odstrani vse znake in urejanja besedila.

# **3. 7 Smerne tipke**

Z uporabo leve in desne smerne tipke lahko pregledate in uredite vaše oznake. Z uporabo

smernih tipk navzgor in navzdol se pomikate po meniju, s pritiskom na tipko pa potrdite izbiro.

#### **3. 8 Preklic**

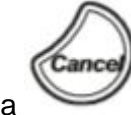

Tipka omogoča izhod iz menija brez izbire funkcije ali preklica delovanja.

# **3. 9 Urejanje**

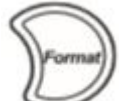

Tipka **prikaže podmenije velikost**, stil pisave in obrobe. Te oblikovne lastnosti so opisane kasneje v teh navodilih.

# **3. 10 Vstavljanje**

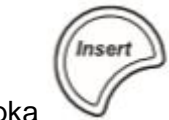

Tipka vam omogoča vstavljanje simbolov, novo vrstico ali datum na vaši nalepki.

#### **3. 11 Nastavitve**

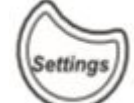

Ob pritisku na tipko se izpiše Predogled (Preview), Jezik (Language), Nastavitev datuma (Set Date) in podmeni Nastavitev kontrasta (Set Contrast). Te funkcije so opisane kasneje v navodilih za uporabo.

#### **4. Urejanje vaše nalepke**

Lahko izbirate med številnimi različnimi načini za označevanje in s tem še poudarite prikaz na vaši nalepki.

#### **4. 1 Sprememba velikosti pisave**

Na voljo je pet velikosti pisave: Zelo majhna, majhna, srednja, velika in zelo velika. Ko izbere velikost, bo ta veljala za vse znake na nalepki.

#### **Za nastavitev velikosti pisave**

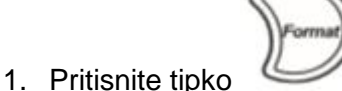

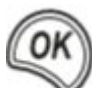

- 2. Uporabite smerni tipki gor in dol za izbiro **Size** in pritisnite tipko .
- 3. Uporabite smerni tipki gor in dol za izbiro želene velikosti pisave in pritisnite tipko

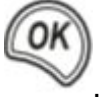

#### **4. 2 Dodajanje stila pisave**

Lahko izbirate med šestimi različnimi stili pisave:

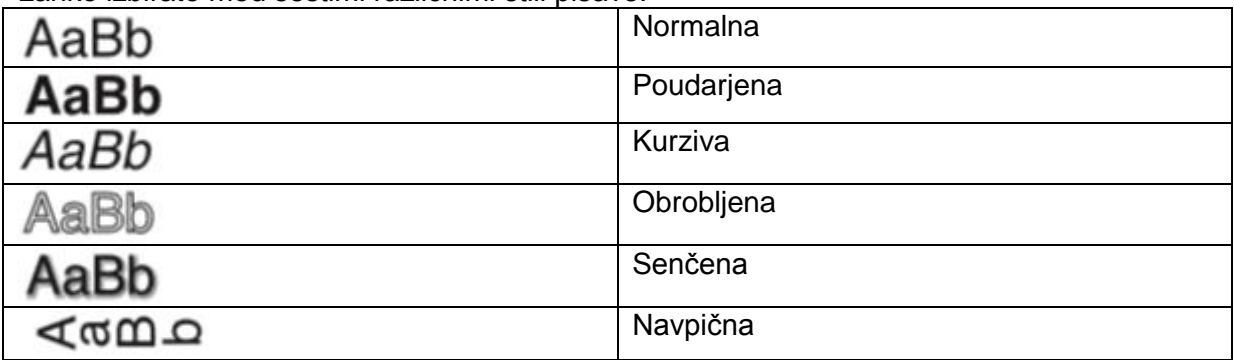

Ko izberete stil ta velja potem za vse znake. Stil je lahko uporabljen za alfanumerične znake in nekatere simbole.

# **Da nastavite stil pisave**

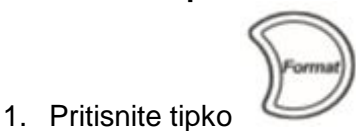

- 2. Uporabite smerni tipki gor in dol za izbiro **Style** in pritisnite tipko .
- 3. Uporabite tipko za navzgor ali navzdol da izberete stil pisave in pritisnite tipko .

# **4. 3 Ustvarjanje dvovrstičnih nalepk**

Na nalepko lahko natisnete največ dve vrstici.

# **Da ustvarite nalepko z dvema vrsticama**

- 1. Natipkajte besedilo za prvo vrstico in pritisnite tipko .
- 2. Z uporabo smernih tipk da izberete **Second Line** in pritisnite tipko . Več vrstični simbol je vstavljen na koncu prve vrstice, ampak ne bo natisnjen na nalepki.
- 3. Natipkajte besedilo za drugo vrstico.

# **4. 4 Dodajanje datuma**

Na vašo nalepko lahko vstavite datum. Način zapisa je MMM DD, YY (ZDA) ali DD MMM YY (Evropa), odvisno od verzije vašega tiskalnika nalepk.

# **Da vstavite datum**

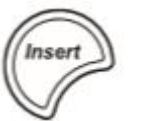

- 1. Pritisnite tipko .
- 2. Izberite **Date** in pritisnite tipko .

# **4. 5 Dodajanje okvirjev in podčrtanega besedila**

Vaše besedilo lahko označite z okvirji ali podčrtanim stilom.

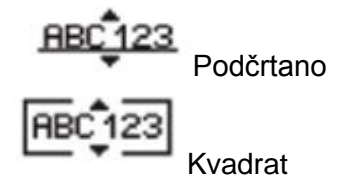

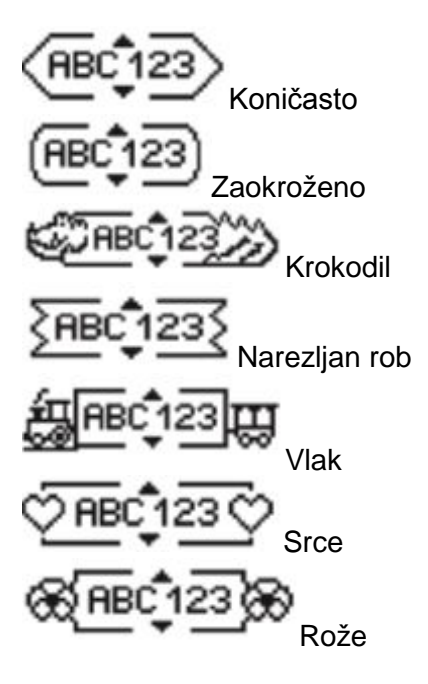

Nalepka je lahko podčrtana ali zajeta v okvir, ne pa oboje skupaj.

# **Da dodate podčrtano besedilo ali okvir**

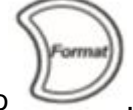

1. Pritisnite tipko

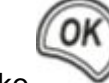

- 2. Izberite **Borders** in pritisnite tipko .
- 3. Izberite podčrtano (underline) ali način okvirja (box style) in pritisnite tipko .

Na dvovrstični nalepki sta obe vrstici podčrtani. V načinu okvirja pa so vse vrstice zajete v en način okvirja.

# **4. 6 Uporaba simbolov in posebnih znakov**

Simboli in ostali posebni znaki so lahko dodani na vašo nalepko.

#### **Dodajanje simbolov**

Tiskalnik nalepk ima naslednje dodane simbole prikazane v spodnjih tabelah.

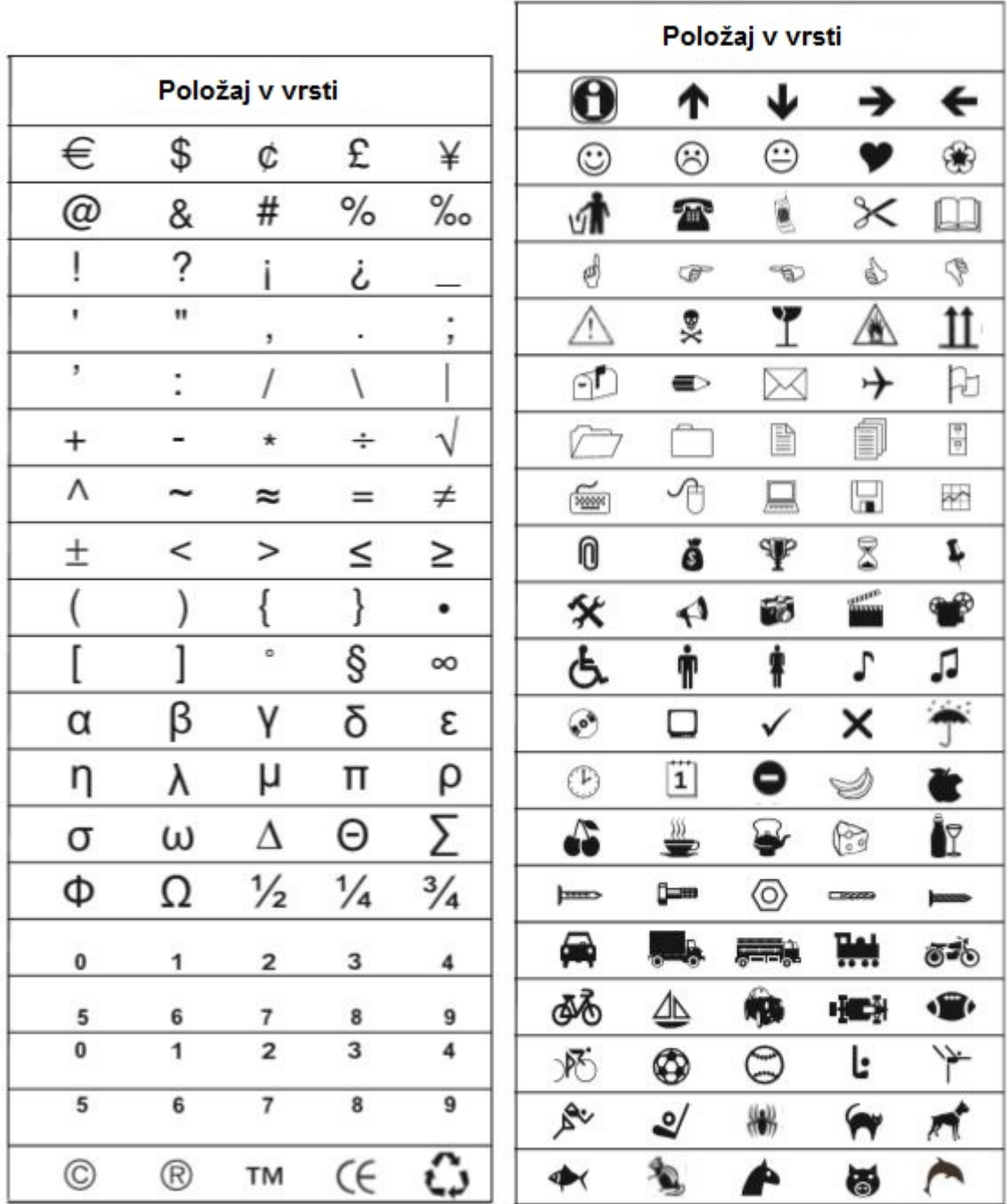

# **Da vstavite simbol**

Insert

1. Pritisnite tipko , izberite **Symbols** in pritisnite tipko **. Prva vrstica** simbolov prikazana na tabeli se pojavi na zaslonu.

2. Uporabite smerne tipke da se premaknete do želenega simbola. Z levo in desno puščico se premikate horizontalno po vrstici s simboli. S puščicama za navzgor in navzdol pa vertikalno po vrsticah s simboli.

OK

3. Ko najdete želen simbol pritisnite tipko da dodate simbol na vašo nalepko.

Tiskalnik nalepk shrani zadnji uporabljen simbol. Naslednjič ko boste želeli vstaviti simbol bo samodejno izbran simbol, ki je bil nazadnje uporabljen.

### **Dodajanje internacionalnih znakov**

Tiskalnik nalepk podpira razširjen latinski nabor znakov z uporabo RACE tehnologije. Podobno uporabi tipkovnici za mobilne telefone, kadar držite tipko dlje od ene sekunde boste imeli na izbiro več znakov na tej tipki. Da vstavite znak sprostite tipko ko se pojavi želen znak. Na primer, če je kot jezik zaznana francoščina in če držite tipko **a**, boste videli naslednje znake **a à â æ** in tako naprej skozi vse možne različice, ki so na voljo. Različice znakov in vrstni red v katerem se različice pojavijo je odvisen od jezika, ki ste ga izbrali za uporabo.

#### **5. Možnosti tiskanja**

Imate možnost predogleda vaše nalepke in prilagajanja kontrasta tiskanja.

### **5. 1 Predogled vaših nalepk**

Pred tiskanjem, lahko opravite predogled vašega teksta ali oblikovanja. Nalepka, ki ima dve vrstici, je v predogledu vidna kot ena vrstica, z znakom za prelom vrstice, tam kjer se začne nova vrstica.

### **Za predogled vaših nalepk**

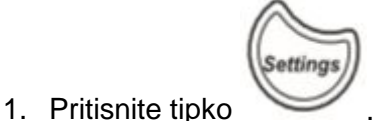

2. Izberite **Preview** (predogled) in pritisnite tipko . Besedilo nalepke se izpiše na zaslonu.

# **5. 2 Prilagoditev kontrasta tiskanja**

Lahko prilagodite kontrast tiskanja do fine kakovosti tiskanja vaše nalepke.

Da nastavite kontrast

- 1. Pritisnite tipko .
- 2. Izberite **Set Contrast** (nastavi kontrast) in nato pritisnite tipko .
- 3. S smernimi tipkami izberite kontrast in pritisnite tipko .

#### **5. 3 Uporaba spomina tiskalnika za nalepke**

Tiskalnik za nalepke ima dober spomin, saj lahko shranite besedilo devetih nalepk, ki jih pogosto uporabljate.

# **Shranjevanje besedila nalepk**

Shranite lahko do devet oblikovanj nalepk, katere pogosto uporabljate.

### **Da shranite trenutno besedilo**

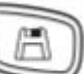

- 1. Pritisnite tipko . Prikaže se prvo prazno polie.
- 2. S smernimi tipkami se premikate skozi polja. Novo oblikovanje lahko shranite v katerokoli spominsko lokacijo.
- 3. Izberi spominsko lokacijo in pritisnite tipko .

#### **Priklic shranjenih nalepk**

Kadarkoli lahko shranjene nalepke enostavno prikličete za uporabo.

### **Za priklic nalepk**

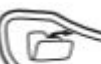

- 1. Pritisnite tipko . Prikaže se prva spominska lokacija podobno kot pri shranjevanju nalepke ali formata.
- 2. S smernimi tipkami izberite nalepko, ki jo želite priklicati in pritisnite tipko . Če želite počistiti spominsko polje, najprej prikličite nalepko in nato pritisnite tipko

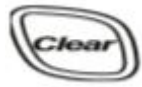

# **6. Nega tiskalnika nalepk**

.

Vaš tiskalnik nalepk je oblikovan tako, da omogoča dolgo delovanje brez težav in zahteva malo truda za vzdrževanje. Občasno očistite vaš tiskalnik nalepk, da bo deloval pravilno. Očistite rezilo za nalepke vsakič ko zamenjate kaseto z nalepkami.

Rezilo za nalepke je zelo ostro. Pri čiščenju bodite zelo previdni.

#### **Čiščenje rezila za nalepke**

- 1. Pomočite bombažno vato v alkohol.
- 2. Odstranite kaseto z nalepkami.
- 3. Namestite konico kemičnega svinčnika ali svinčnika na črni gumb, kot je prikazano na sliki 6 in pritisnite gumb navzdol.
- 4. Medtem ko držite gumb, pritisnite in držite vzvod rezila da se pokaže rezilo.
- 5. Spustite gumb in obrišite obe strani rezila z vato.
- 6. Sprostite vzvod rezila.

Ta postopek tudi lahko uporabite tudi v primeru, če se rezilo zatakne v sprednjem položaju in se ne premakne.

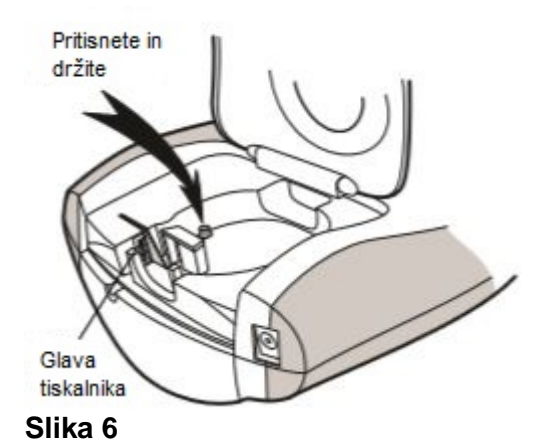

# **Da očistite glavo tiskalnika**

- 1. Odstranite kaseto z nalepkami.
- 2. Odstranite čistilno orodje odznotraj prostora za nalepke. Če nimate čistilnega orodja se obrnite na DYMO podporo kupcem [\(http://support.dymo.com\)](http://support.dymo.com/).
- 3. Nežno obrišite oblazinjeno stran orodja proti glavi tiskalnika. Glejte sliko 6.

#### **7. Reševanje težav**

Če naletite na težavo pri uporabi vašega tiskalnika, poglejte spodnjo tabelo, kjer so ponujene možne rešitve.

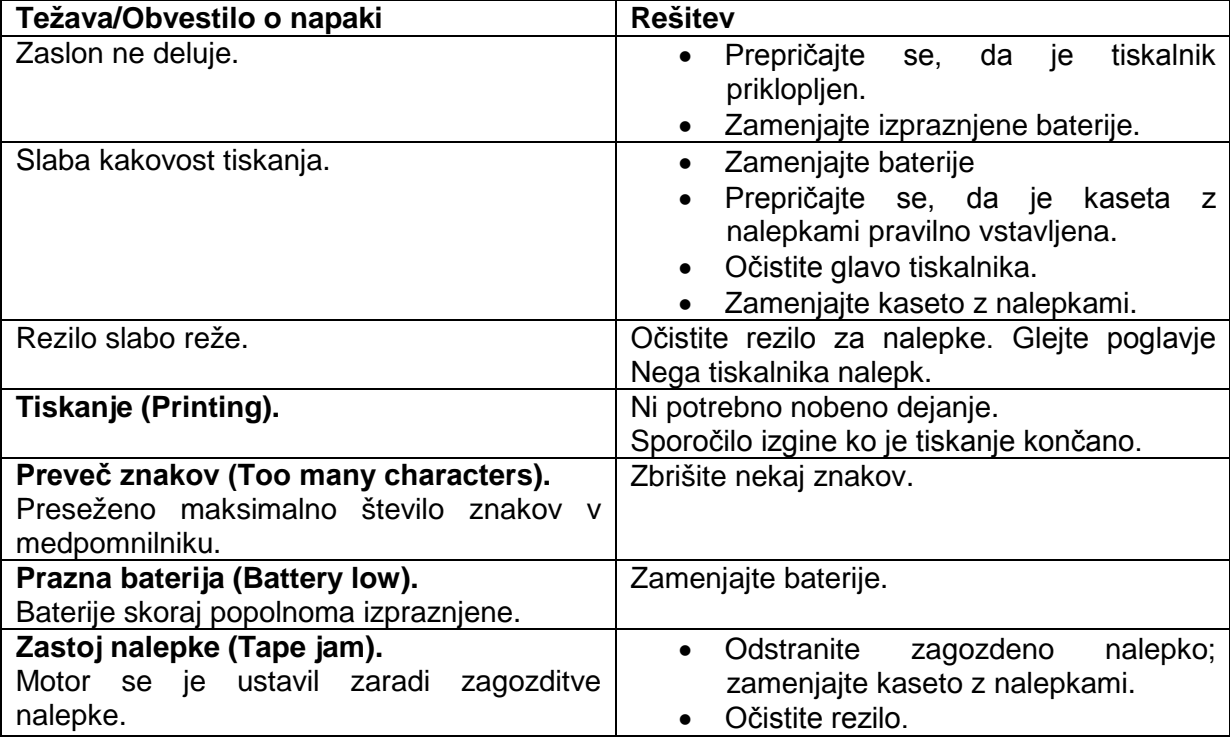

Če še vedno potrebujete pomoč, se obrnite na DYMO podporo kupcem [\(http://support.dymo.com\)](http://support.dymo.com/).

Ta izdelek ima oznako CE v skladu z EMC direktivo in z direktivo nizke napetosti in je oblikovan skladno z naslednjimi mednarodnimi standardi:

ZDA FCC razred B kompatibilnost Varnost – EN 60950, IEC 950, UL 1950 EMC kompatibilnost EN 61000 3-2/3; EN 61000 4-2/3/4/5/6/8/11; ENV 50204;

EU Imuniteta – EN 55024 & addendum A1, A2 Elektromagnetna kompatibilnost (EMC) – Informacije o tehnološki opremi, Imunitetne lastnosti Onesnaževanje – EN 61000-6-3: Elektromagnetna kompatibilnost (EMC) – Odlok 6: generični standardi – Odsek 3: Standardi onesnaževanja za prebivalce, komercialne namene in okolje lažje industrije

RoHS 2002/95/EC

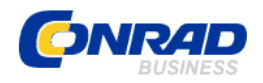

### **GARANCIJSKI LIST**

**Izdelek:** DYMO tiskalnik nalepk LETRATAG LT-100T primeren ZA trak: LT 12 mm S0758370 **Kat. št.:** 33 53 77

Conrad Electronic d.o.o. k.d. Ljubljanska c. 66, 1290 Grosuplje Fax: 01/78 11 250, Tel: 01/78 11 248 [www.conrad.si,](http://www.conrad.si/) info@conrad.si

#### **Garancijska izjava:**

Proizvajalec jamči za kakovost oziroma brezhibno delovanje v garancijskem roku, ki začne teči z izročitvijo blaga potrošniku. **Garancija velja na območju Republike Slovenije. Garancija za izdelek je 1 leto**.

Izdelek, ki bo poslan v reklamacijo, vam bomo najkasneje v skupnem roku 45 dni vrnili popravljenega ali ga zamenjali z enakim novim in brezhibnim izdelkom. Okvare zaradi neupoštevanja priloženih navodil, nepravilne uporabe, malomarnega ravnanja z izdelkom in mehanske poškodbe so izvzete iz garancijskih pogojev. **Garancija ne izključuje pravic potrošnika, ki izhajajo iz odgovornosti prodajalca za napake na blagu**.

Vzdrževanje, nadomestne dele in priklopne aparate proizvajalec zagotavlja še 3 leta po preteku garancije.

Servisiranje izvaja proizvajalec sam na sedežu firme CONRAD ELECTRONIC SE, Klaus-Conrad-Strasse 1, Nemčija.

Pokvarjen izdelek pošljete na naslov: Conrad Electronic d.o.o. k.d., Ljubljanska cesta 66, 1290 Grosuplje, skupaj z izpolnjenim garancijskim listom.

**Prodajalec: \_\_\_\_\_\_\_\_\_\_\_\_\_\_\_\_\_\_\_\_\_\_\_\_\_\_\_\_\_\_\_\_\_\_\_\_\_\_\_\_\_\_\_\_\_\_\_\_\_\_\_\_\_\_\_\_\_\_\_**

\_\_\_\_\_\_\_\_\_\_\_\_\_\_\_\_

**Datum izročitve blaga in žig prodajalca:**

**Garancija velja od dneva izročitve izdelka, kar kupec dokaže s priloženim, pravilno izpolnjenim garancijskim listom.**